## **How to update SCT X4 Device**

- 1) After you have received your email containing your custom tune, go to sctflash.com.
- 2) Click support on the top right hand corner
- 3) Click X4
- 4) Scroll to the bottom of the screen and click updater
- 5) An icon named SCT Device Updater will appear on your desktop after download is complete
- 6) Click the updater to open the program
- 7) Plug in your device to your computer using the micro USB cable that came with your SCT device
- 8) Once the device connects click the icon "automatically check for updates"
- 9) If prompted to update, then click update the device.
- 10) A progress bar will appear. Wait for a success confirmation.
- 11) You are now ready to download your custom tunes to your device.

## **How To Load A Custom Tune To The X4/Livewire TS/iTSX-TSX**

**Step 1.** Make sure you have the SCT Updater Software installed on your Windows PC.

## **\*\*\*Do not plug your device into the computer until the software has installed. \*\*\***

If you do not have this software please follow this link:<http://www.sctflash.com/software/SCTDeviceUpdater.exe>

If you have trouble installing SCT Device Updater or Drivers, please see this how to for some troubleshooting advice: (space reserved for url to how to for this)

**Step 2.** You will need to make sure your device is communicating with your PC and your Custom Tune has already been saved from the email to your PC. Generally when a file is attached to an email you can right click and save the file or you can click a download button to save the file. All email programs are different so these steps cannot be

exact, but rather a general reference.

Remember where you saved your files, i.e. Desktop, My documents, My Downloads etc.

**Step 3:** With your device connected to the PC click "**Load Custom Tune File**" button in SCT Device Updater to begin.

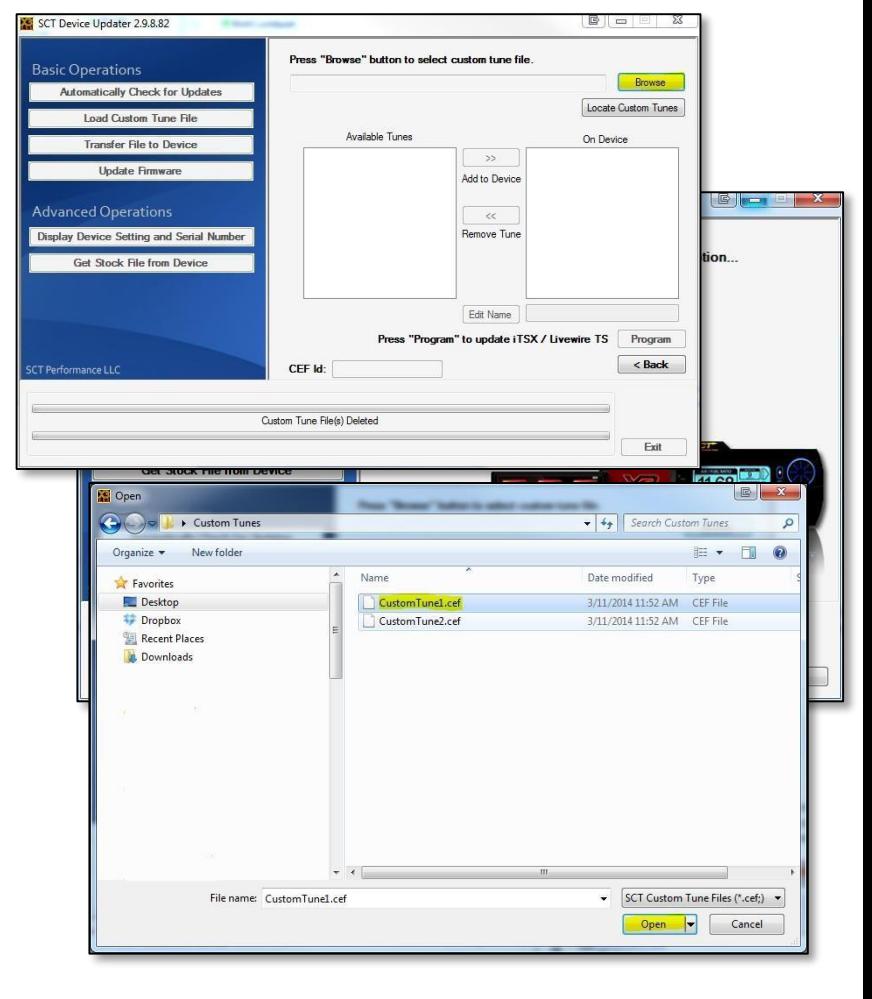

Step 4: Select the "Browse" button in the top right of **SCT** 

Updater. Browse your computer to the custom tune file location. Once you have located the Custom Tune file (.cef format) select the file and press "Open". Find the tune file on the computer and click on it, then click open.

> **Step 5.** Once you have opened the Custom Tune, it will appear under "**Available Tunes**" on the left window. You will need to transfer it to the X4 by using the arrow in the middle of SCT Updater.

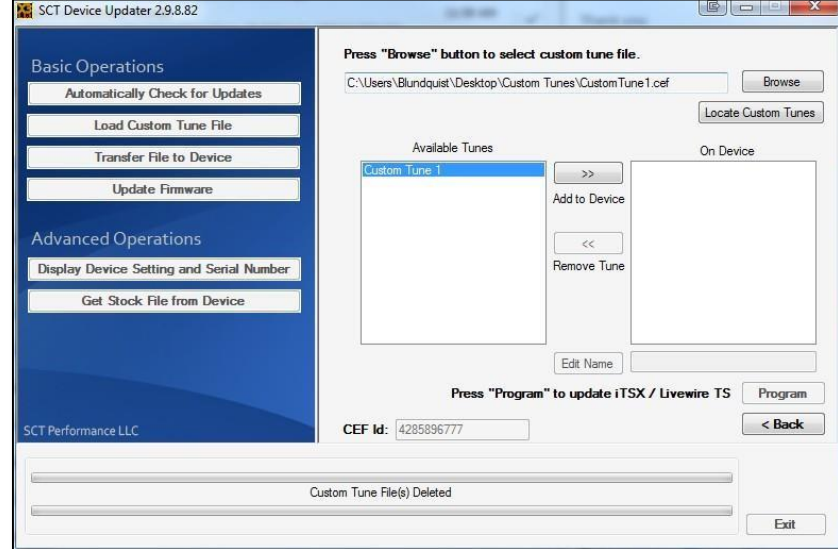

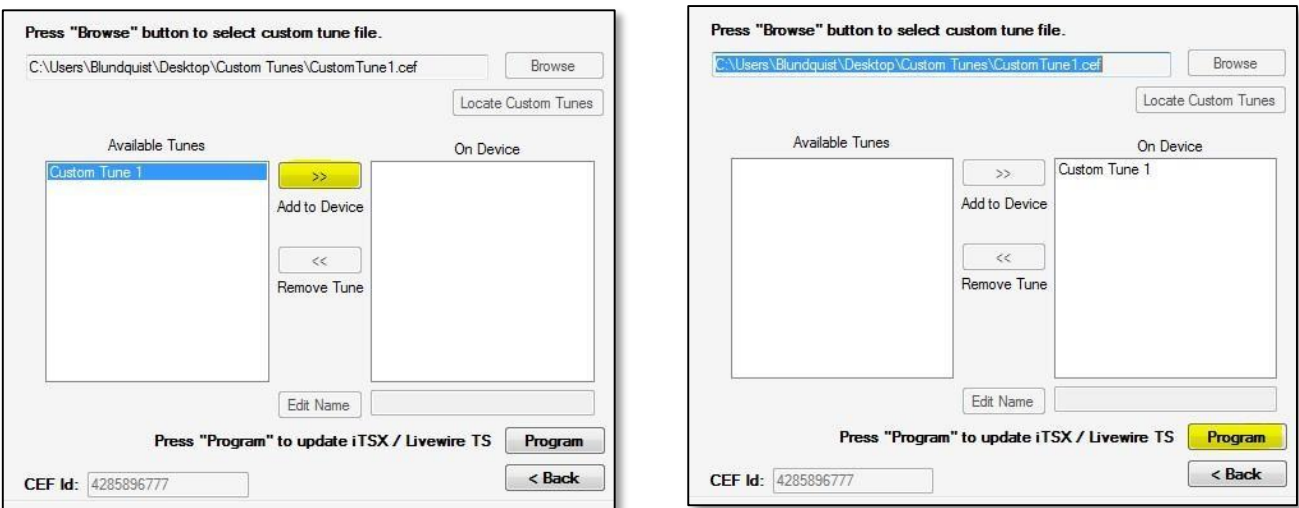

Select your tune file on the left and click the center arrow (highlighted) to move it to On Device (right).

Step 6. Now that the tune has been transferred to the X4 (right side), it will appear under "On Device".

**Step 7.** Last step, use the "**Program**" button at the bottom right to finalize the loading of the tune. When the tune is done loading it will show "**Transfer Complete**" at the bottom. You can now unplug the X4 or load another custom tune.

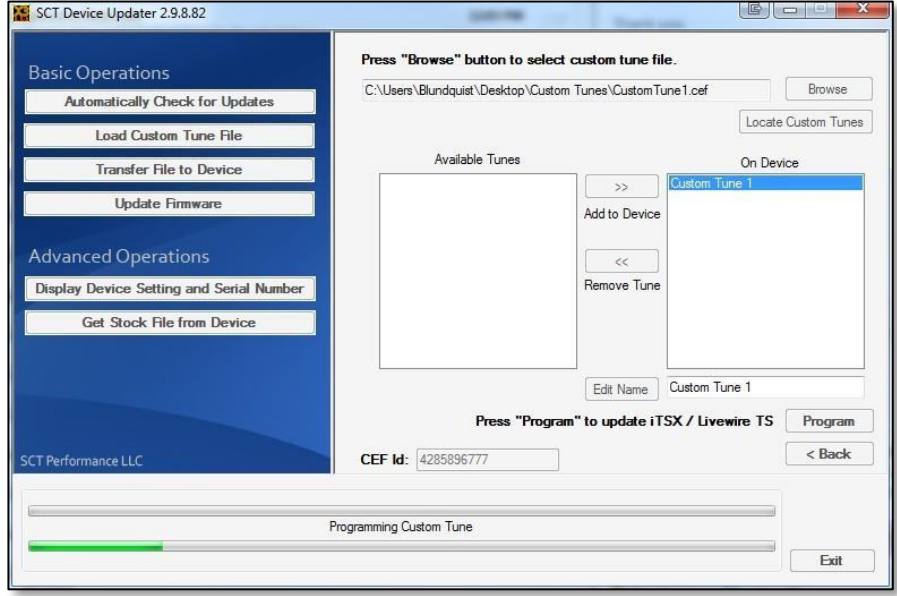

**Step 8. (Optional)**

You can modify the name of the Custom Tune by selecting the tune once it has been programmed to the device.

Highlight the tune and then select the box to the right of "**Edit Name**" and then press "**Save**" once you have renamed

it.

The name will change after clicking save. Editing the name will change the name as it appears on your device when programming

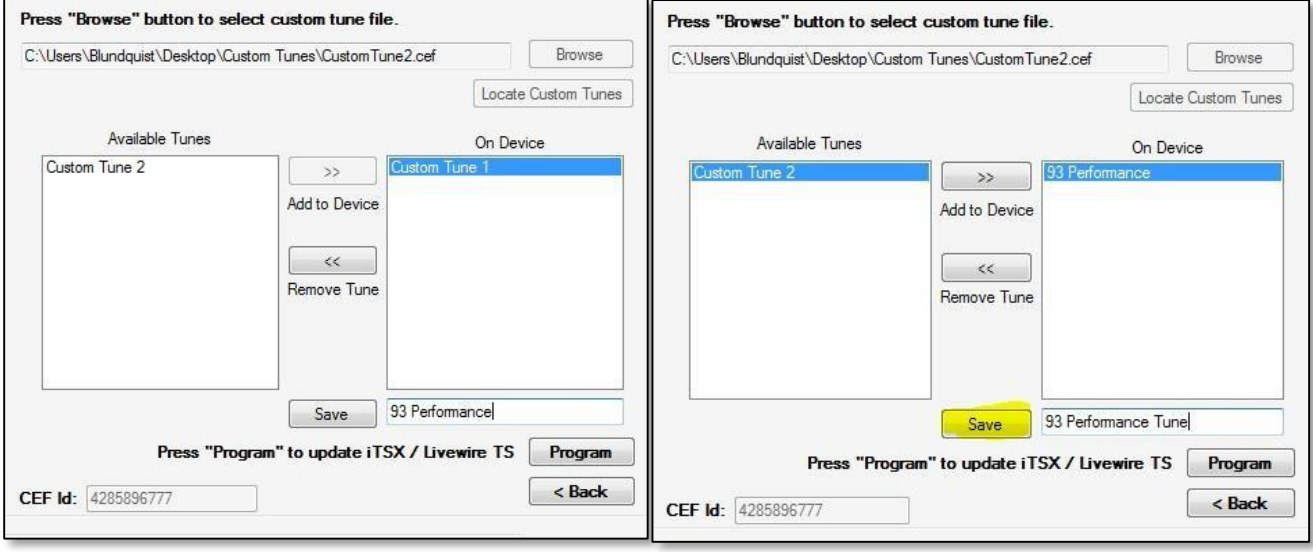